# Create a Wiki page

Follow this procedure to create a Wiki page

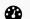

Difficulty Easy

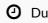

Duration 10 minute(s)

#### **Contents**

- Step 1 Go to the Wiki page creation page
- Step 2 Fill in the useful information
- Step 3 Add the main image
- Step 4 Publish your tutorial

Comments

### Step 1 - Go to the Wiki page creation page

Click on Create a page (top right of the main page), then on Page. Give it a title, then click **Create**.

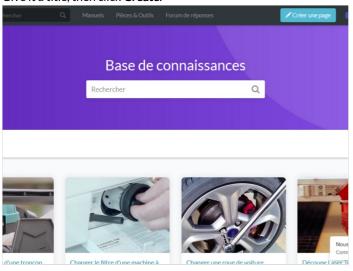

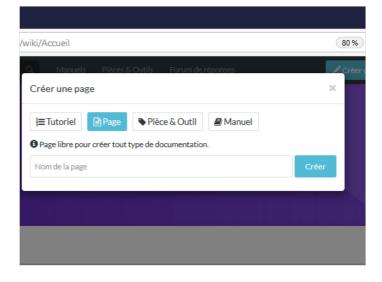

## Step 2 - Fill in the useful information

Once the page has been created, fill in the information that will make it easier to understand.

- Description: Make a short presentation of the object of the wiki
- Categories: Specify the categories to which the page is attached.
- **Keywords:** Specify the keywords that will allow users to search your page more easily.

Template:Info:You can add a category to your page by clicking on Add a block.

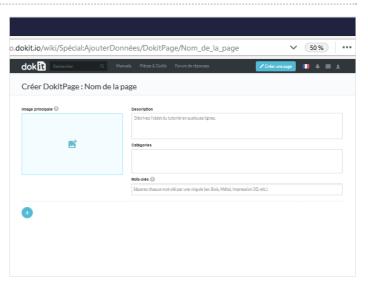

### Step 3 - Add the main image

Click on the blue insert to open the media gallery.

A

You can add images from the platform or download them from your computer

#### A - Download an image from the platform

In the Search tab, select an image.

Click on Insert in page to publish the image.

#### B- Upload a picture from your computer.

Select the **Upload** tab in the pop-up window.

Click **Select Files** to search for an image on your computer.

Finalize your download by clicking on Insert in page.

A

In the My images tab, find all the images you have previously uploaded to Dokit.

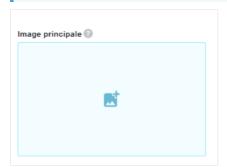

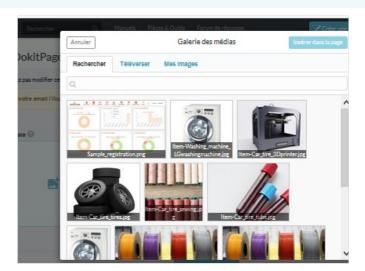

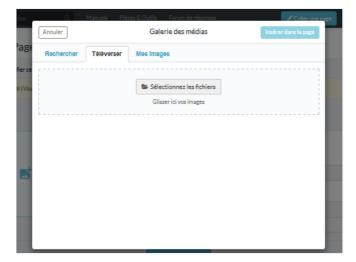

### Step 4 - Publish your tutorial

Select the **status** of the page from the drop-down menu at the bottom of the screen:

- Draft if you haven't finished writing it.
- Submit for Proofreading when you wish to submit your page to the proofreaders before it is published on the platform.
- . Finalize the creation by clicking on Save.